# **SKT무선랜(T wifi Zone) 이용방법**

T wifi Zone를 선택한 후 절차에 따라 해당기기의 mac 등록합니다. - 1개월간 인증 필요 없음. 등록시 휴대폰으로 인증번호 발송

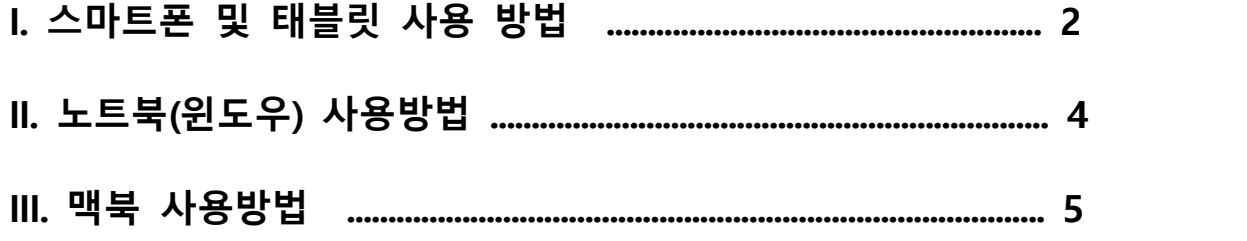

※ 학내 무선랜 안내 (http://ist.snuac.kr ⇨ 정보화세스 ⇨ Network ⇨ Wi-Fi 이용 안내 참고)

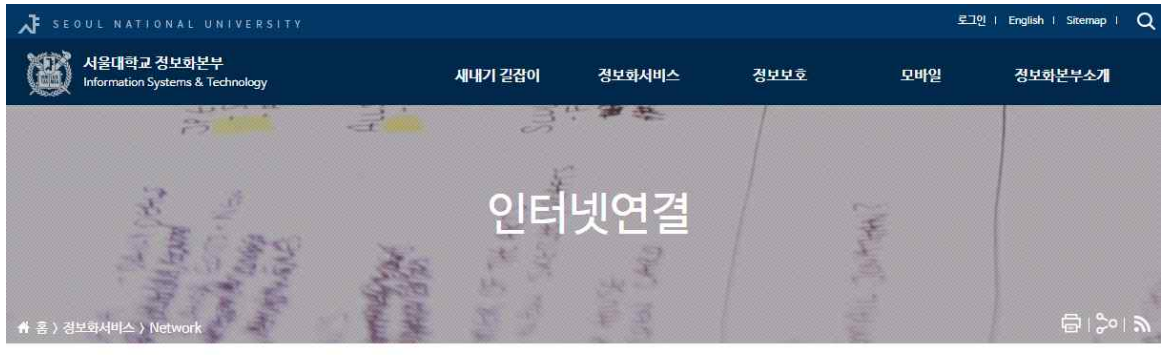

정보화서비스

인터넷연결

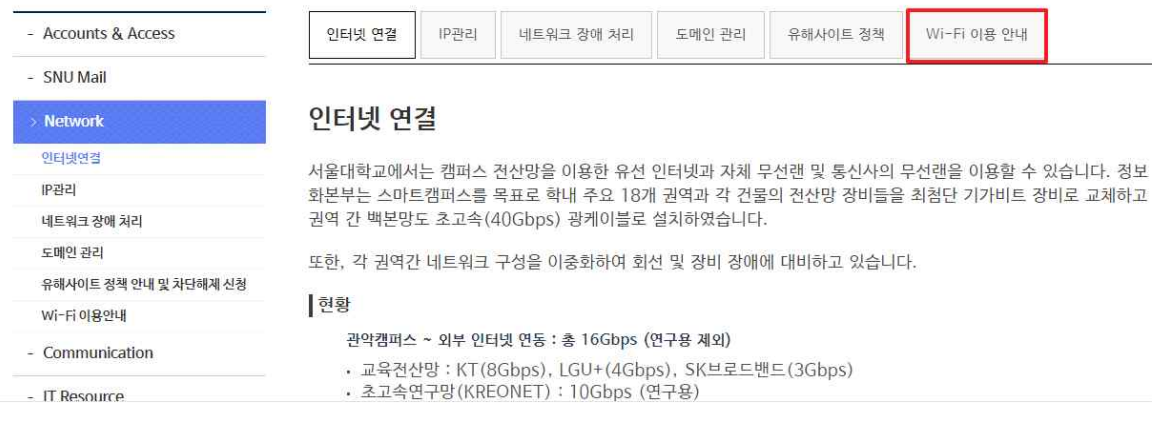

## **I. 스마트폰 및 태블릿 사용방법**

1. 이용기기(스마트폰 및 태블릿\_)에서 이용가능한 무선랜 목록 중<br><u>"T wifi zone"</u>을 선택 합니다. ⓐ설정→WiFi→네트워크선택 ⓑ환경설정→무선 및 네트워크→ Wi-Fi설정

2. 연령대, 이통사, 보안문자, 전화번호 입력 후,<br>인증번호 발송 클릭 후, 인증번호 입력. 단말 종류 선택 후 '개인정보 수집·이용 동의' 체크박스 선택.<br>하단의 '등록하기' 선택

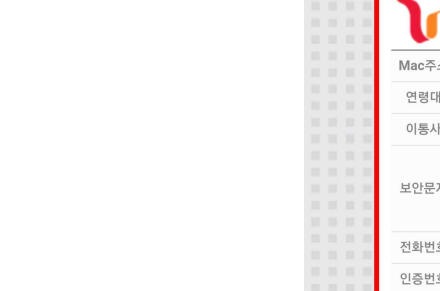

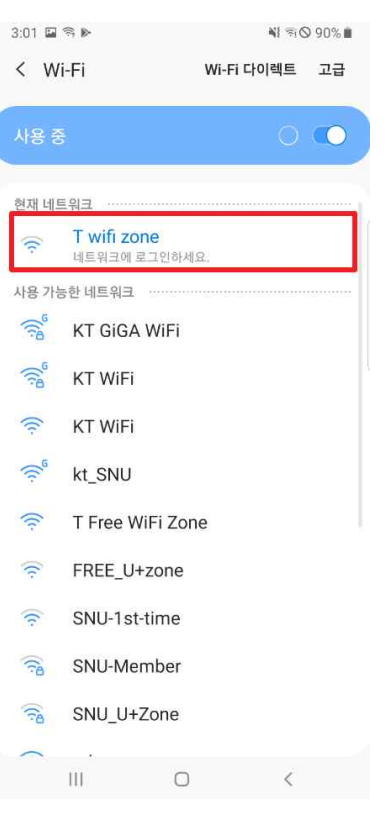

#### T wifi zone에 로그인  $\vdots$ https://twifizone.tworld.co.kr MAC 등록 유료 ID 인증 와이파이존 **SKTP4제 THE REAL PROPERTY** Mac주소 연령대  $\mathbf{v}$ 선택 이통사 선택  $\pmb{\mathrm{v}}$  $79 - 00$ 보안문자 <u>\* 위 이미지에 보이는 보안문자를 입력하세요.</u> 인증 번호 발송 전화번호 인증번호 단말종류 선택  $\mathbf{v}$ ■개인정보 수집•이용 동의 ■세부내용 공지사항 **공사사항**<br>1. W-Fi를 통한 인터넷 접속은 무선망 특성상 보완이 취약 하므로<br>- 금융거래 및 신상정보가 들어간 서비스 이용에 유의 바랍니다.<br>시비스 제공자는 이에 대해서 면책됨을 공지 드립니다.<br>2. 인증에 사용되는 MAC주소는 서비스 사용자 확인에만<br>- 제조(無線) 까지만 인증이 유효하며 인정 사용시<br>3. 2월일/R월말 까지만 인증이 유효하며 인정 사용시<br>- 제 MACE#8.Filit - 재능독해야 합니다.<br>※ 본 MAC등록은 타지역에서 사용 불가하며, 1분후 Wi-Fi OFF/ON<br>- 으로 사용가능 ✔ 등록하기

3. 확인 누르고, 다시 Wi – Fi 설정화면으로 돌아가서 off-> 후 on 사용

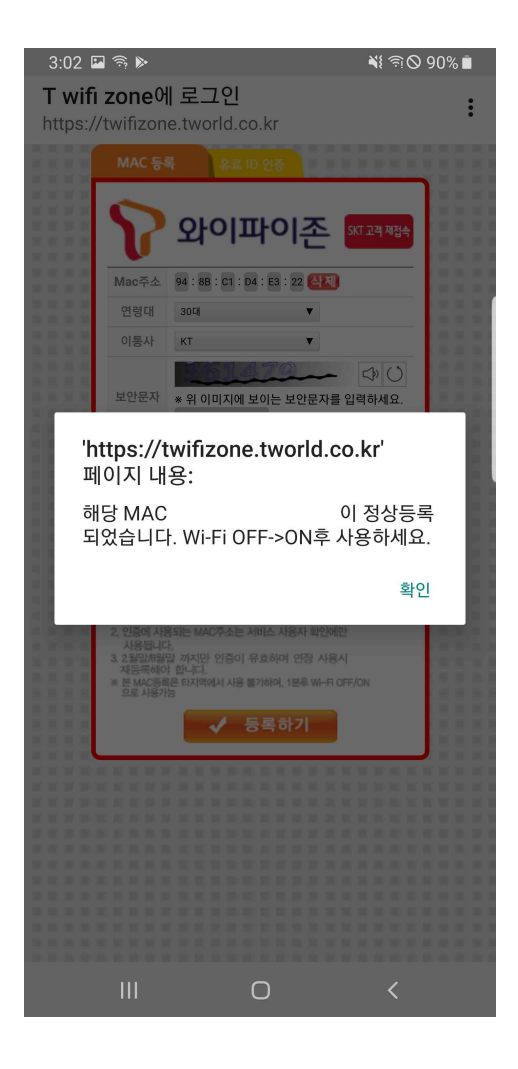

### **II. 노트북(윈도우) 사용방법**

1. 윈도우창 오른쪽 하단에 와이파이 표시 누르고 무선네트워크 목록중 T wifi zone을 클릭합니다.

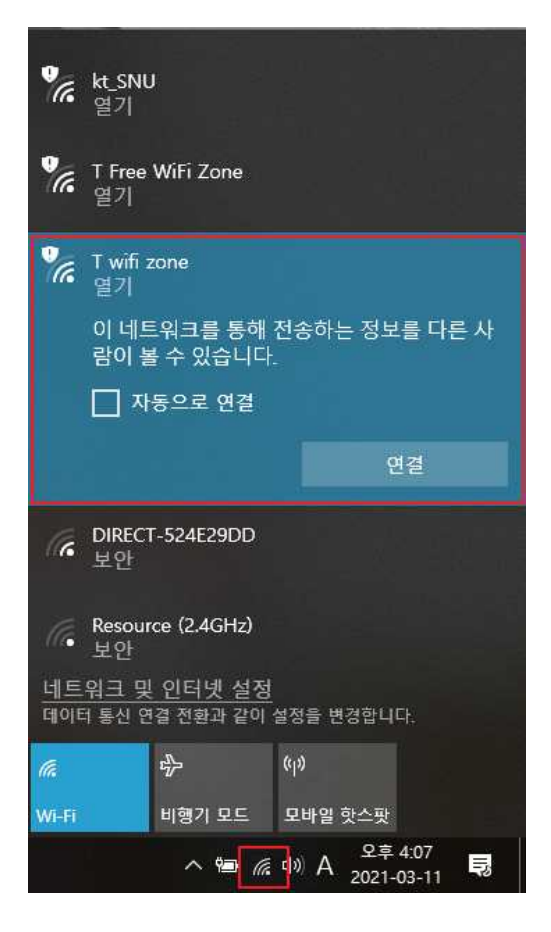

2. 아래와 같이 T 와이파이존 접속을 위한 MAC 등록 창이 뜨면, 아래 내용 입력후, 등록하기 클릭

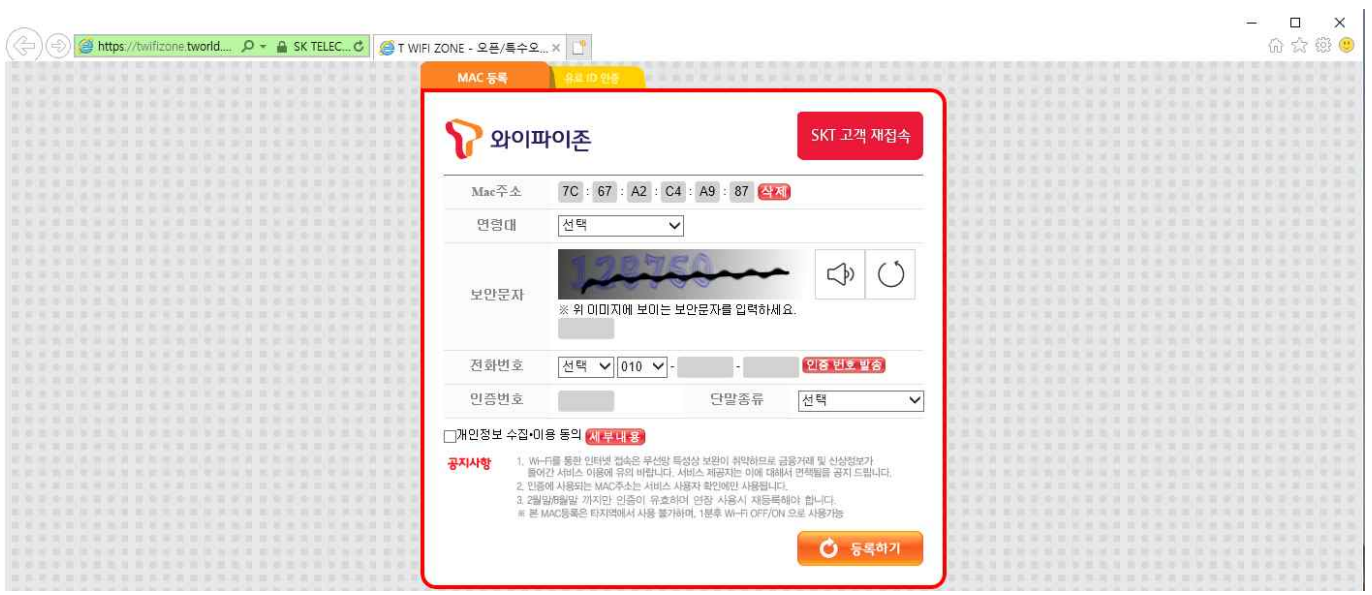

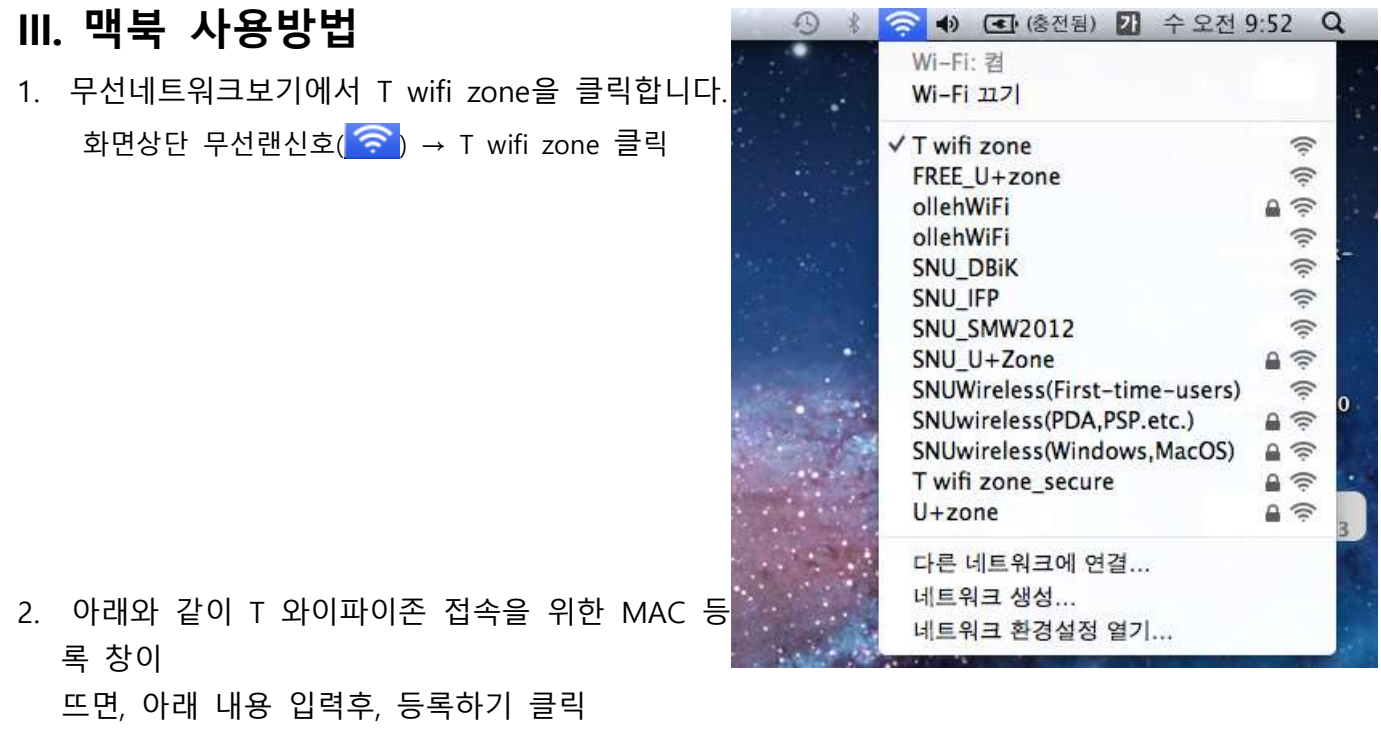

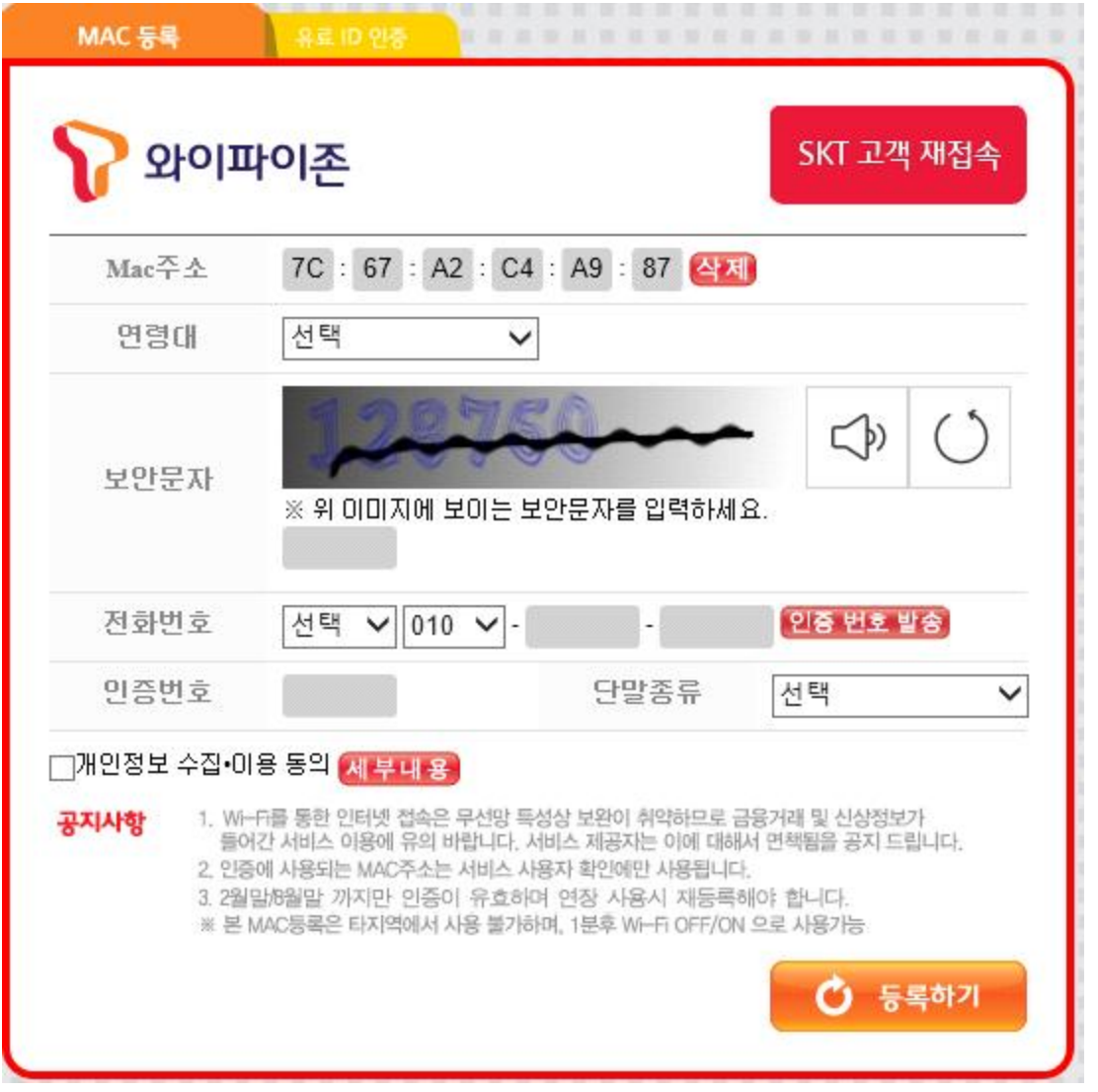

### ※ 문의 : SK콜센터 : 1599-9333 , 정보화본부 : 880-8282